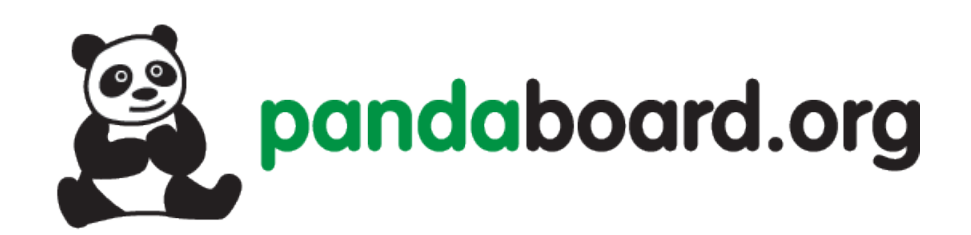

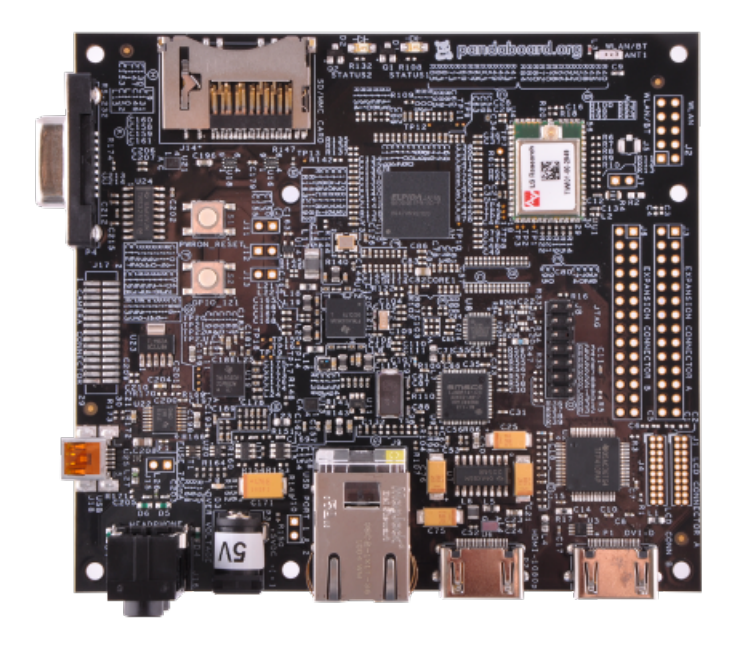

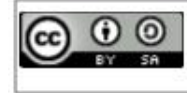

This work is licensed under the Creative Commons Attribution-ShareAlike 3.0 Unported License.<br>To view a copy of this license, visit http://creativecommons.org/licenses/by-sa/3.0/.

# Pandaboard Guide: Running Android ICS

Jayneil Dalal(jayneil.dalal@gmail.com)

#### October 25, 2012

#### Abstract

In this guide, I will describe how to run Android ICS(4.0.4) step by step. This guide uses ready made binaries hosted on the Texas Instruments Gforge website. This guide targets beginners who are just getting started on the Pandaboard and want to play around with Android. These instructions will work for Pandaboard as well as Pandaboard ES. These binaries are the only one that support all most all the functionalities out of the box on Pandaboard.

### Setup

- I used an Ubuntu 12.04 64 bit machine.
- I used Pandaboard ES for this guide.
- Throughout the entire procedure, you will need to have an active INTER-NET connection.

## Steps

• Download all the six files hosted on the TI Gforge site below:

[https://gforge.ti.com/gf/project/panda\\_binaries/frs/?action=FrsReleaseBrowse&frs\\_package\\_id=293](https://gforge.ti.com/gf/project/panda_binaries/frs/?action=FrsReleaseBrowse&frs_package_id=293)

The files are namely:install-binaries-4.0.4.sh, run-me.sh, userdata.tar.bz2, boot.tar.bz2, system.tar.bz2, linaro-image-tools.tgz.

See the figure below for more details.

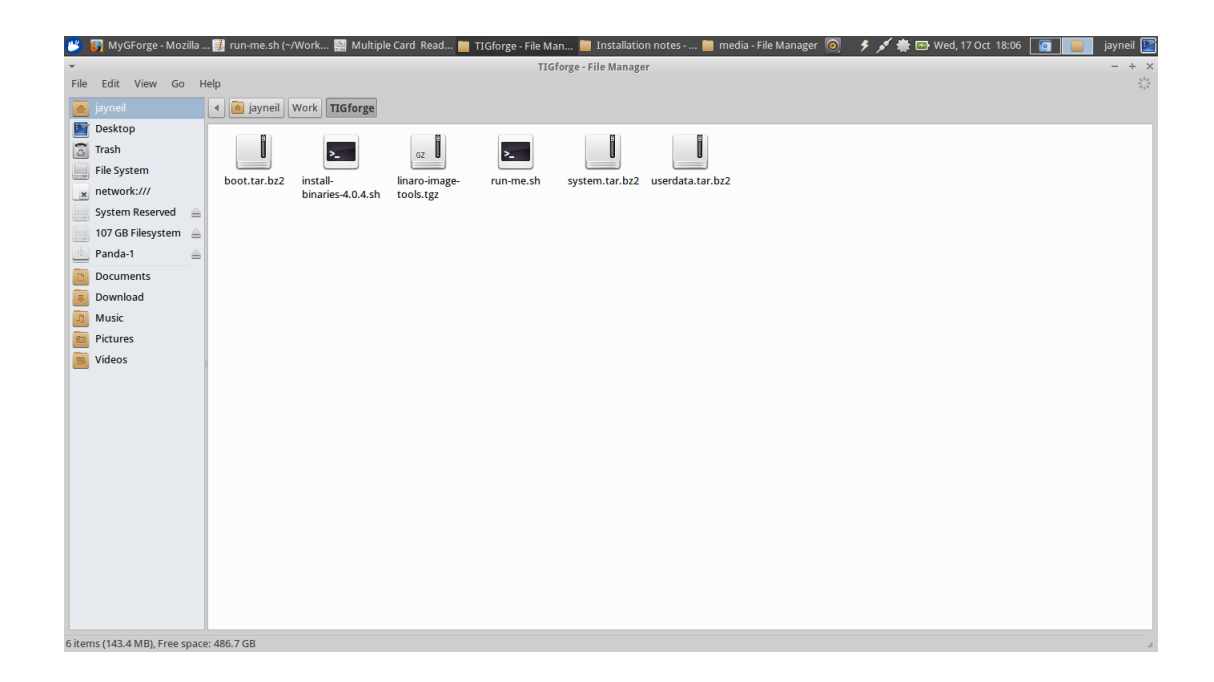

- Install the disk utlity software from the Ubuntu Software Center.
- Now, insert your SD card in the card slot on your computer/laptop.
- Make sure that the SD card is not mounted. If it is mounted, then unmount it using disk utlility as shown in the figure below:

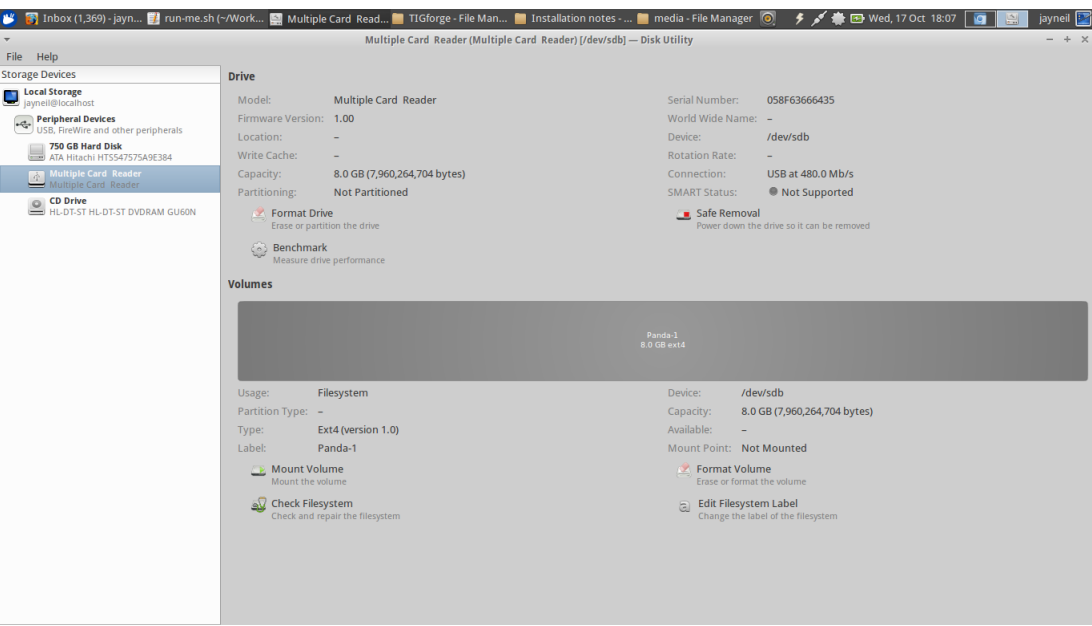

- Now, identify the correct raw device name (like /dev/sde not /dev/sde1). You can do this by opening disk utility in Ubuntu and clicking on the sd card. You can erase your hard drive with the wrong parameter.
- Now lets make 'run-me.sh' script executable and run it by typing the following in the terminal. The output will give you an idea on how to use the script as shown in the figure below.

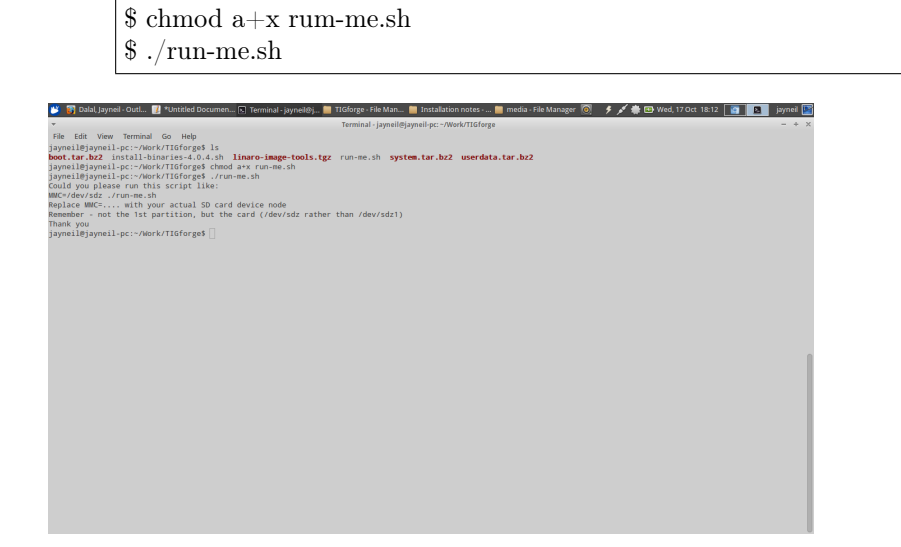

• Now that we know how to use the script, lets execute it to prepare the sd card by typing the following command in the terminal:

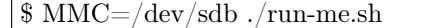

'sdb' is the raw device which we found earlier .

During the process, you will also be asked to accept the license for graphic binaries. So, please do accept it. The output should be similar to the one shown in the figures below:

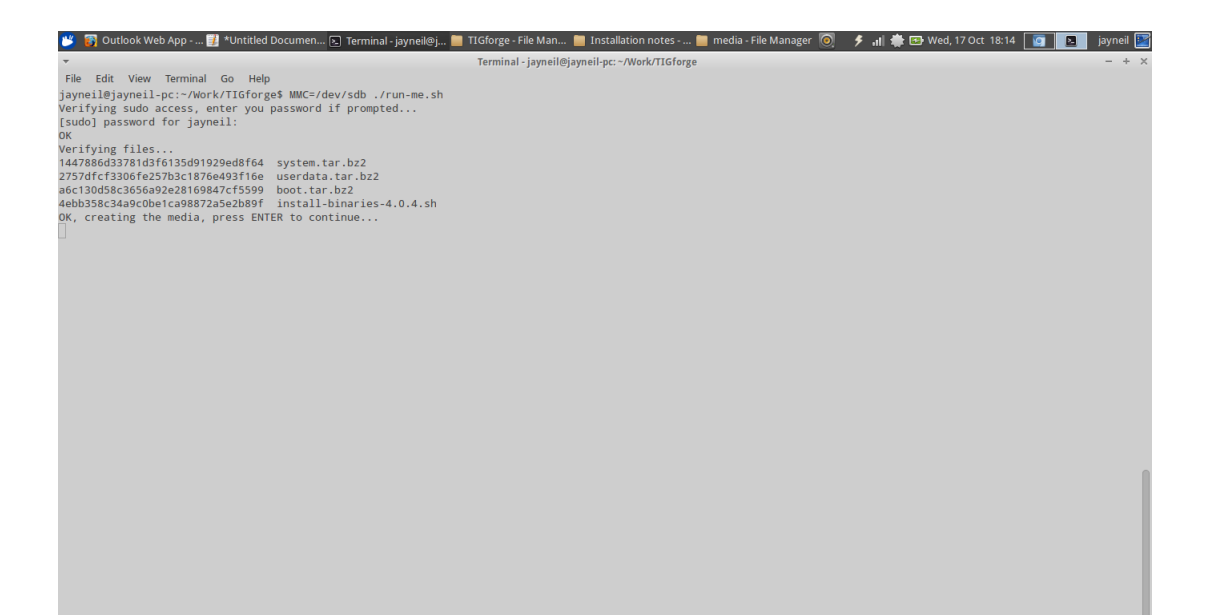

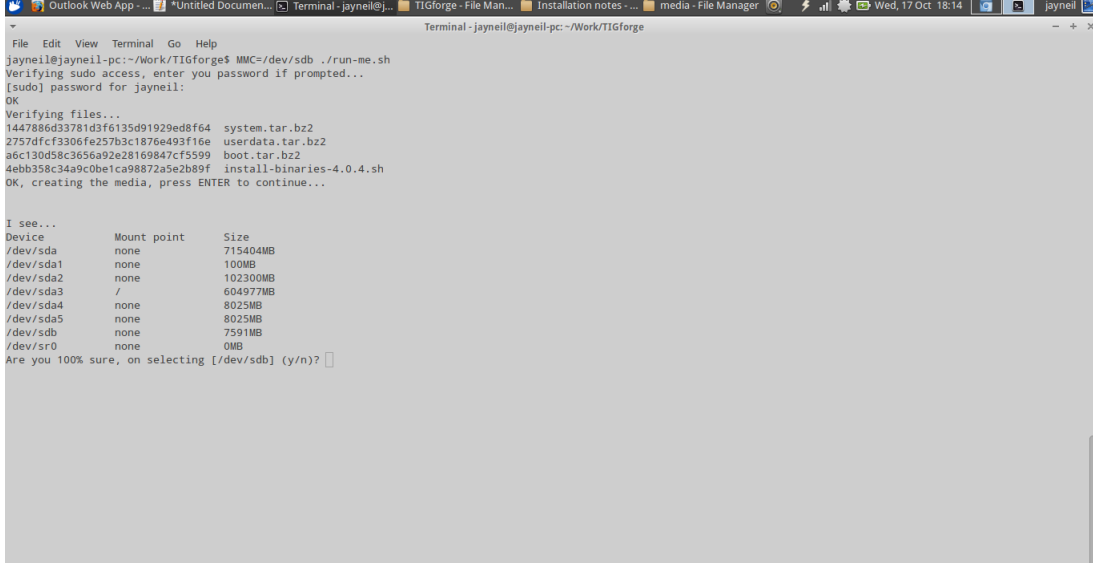

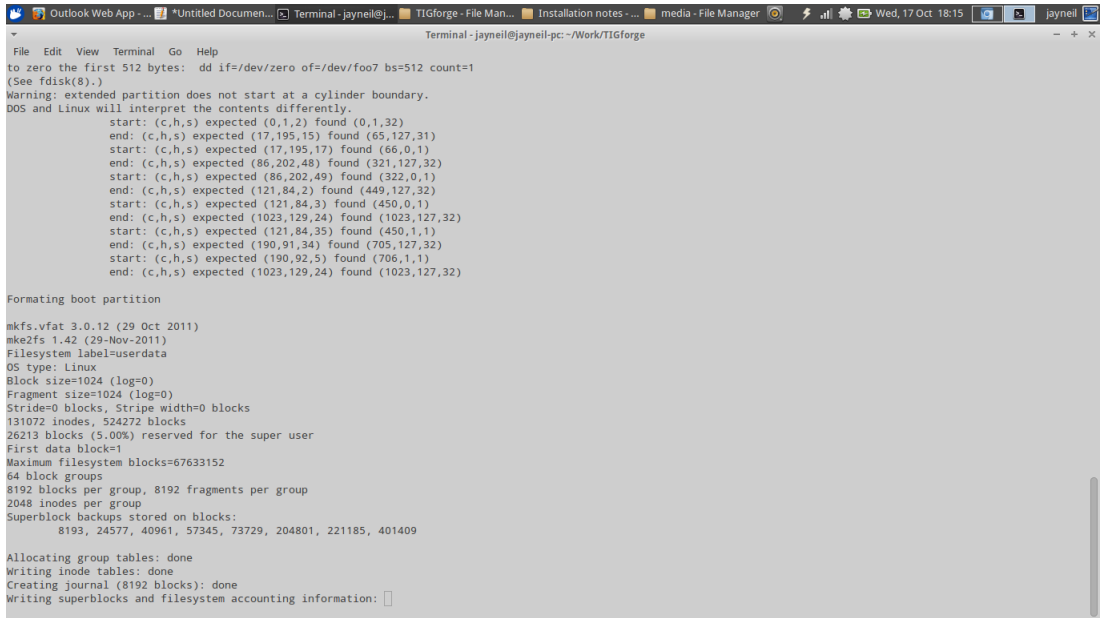

#### <sup>¥</sup> 引 Outlook Web App …■ "Untitled Documen... [3] Terminal -jaynell@j... ■ TIGforge - File Man... ■ Installation notes - ... ■ media - File Manager ② チ all 春 B Wed, 17 Oct 18:16 D ■ ■ jaynel D Terminal - jayneil@jayneil-pc:~/Work/TIGforge

File Edit View Terminal Go Help (THE "AGREEMENT") IS A LEGALLY THE SOVELOPER SOFTWARE LICENSE AGREEMENT (THE "AGREEMENT") IS A LEGALLY SYON OR THE LEGAL ENTITY YOU REPRESENT ("You" or its possessive, "You"). BY IYEN INCOLD

1. Special Definitions

- a. The term "Android" means the open source mobile platform, software stack, operating system, middleware, application programming interfaces and mobile applications under the trade-name "Android" distributed at Android.c
- b. The term "Android Applications" means a software application or open-source contribution developed by You, designed to operate with Android that does not contain or incorporate any of the Software.
- c. The term "Authorized Android Enabled Device" means only the device<br>identified on the site from which You downloaded the Software.<br>The term "Software" means the Licensor's proprietary software and<br>libraries in object cod
- d. The term "Authorized Android Enabled Device Software" means a<br>packaged build for Authorized Android Enabled Devices, consisting of<br>files suitable for installation on an Authorized Android Enabled<br>Device using a mechanis
- 2. License Grant

a. Subject to the terms of this Agreement, Licensor hereby grants to<br>You, free of charge, a non-exclusive, non-sublicensable,<br>Moreon

File Edit View Terminal Go Help<br>terminate. Sections 3, 4, 5, 6 and 8 shall survive the termination of<br>this Agreement.

8. Miscellaneous

- a. Governing Law. This Agreement is governed and interpreted in accordance with the laws of the State of California without giving effect to its conflict of laws provisions. The United Nations Convention on Contracts for
- to the Jurisatic<br>tion and venue of such courts.<br>Waiver and Severability. The failure of either party to require<br>performance by the other party of any provision of this Agreement<br>schall not affect: the full right to require  $b<sub>1</sub>$
- Amendment and Modification. This Agreement and any of its terms and provisions may only be amended, modified, supplemented or waived in a writing signed by both parties hereto.  $\mathbf{c}$ .
- d. Compliance with Laws. You shall comply with all applicable laws, rules, and regulations in connection with its activities under this Agreement.
- e. Entire Agreement. This Agreement completely and exclusively states<br>the agreement between You and Licensor regarding this subject matter

Type "I ACCEPT" if you agree to the terms of the license: I ACCEPT $\Box$ 

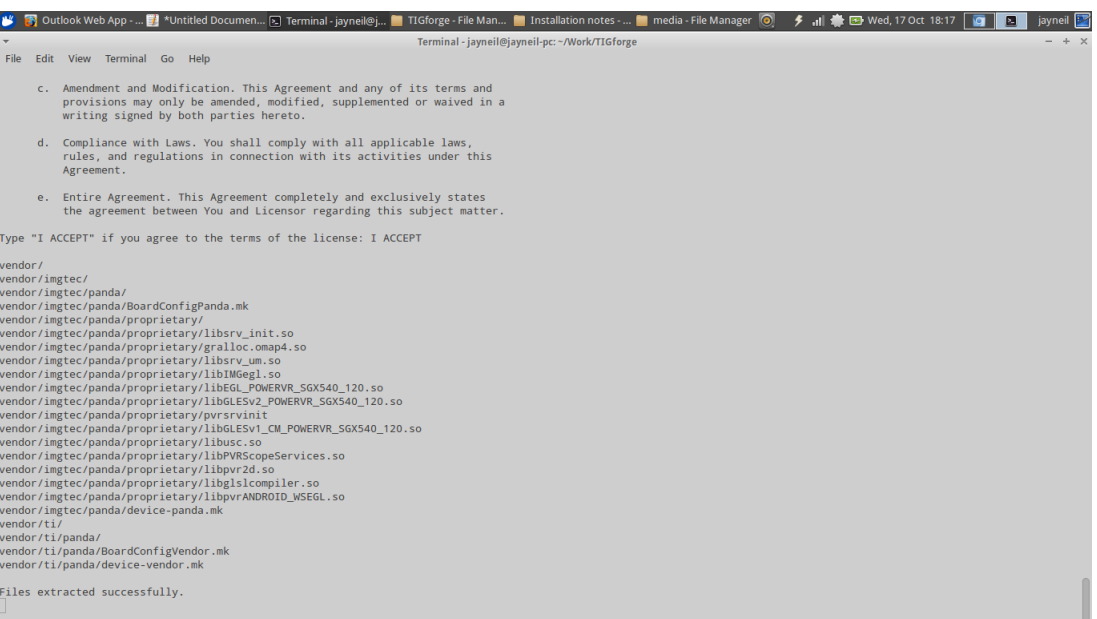

Terminal - jayneil@jayneil-pc: ~/Work/TIGforge

• Mount the SD card back using disk utility. There should be a lot of partitions created on it as shown below:

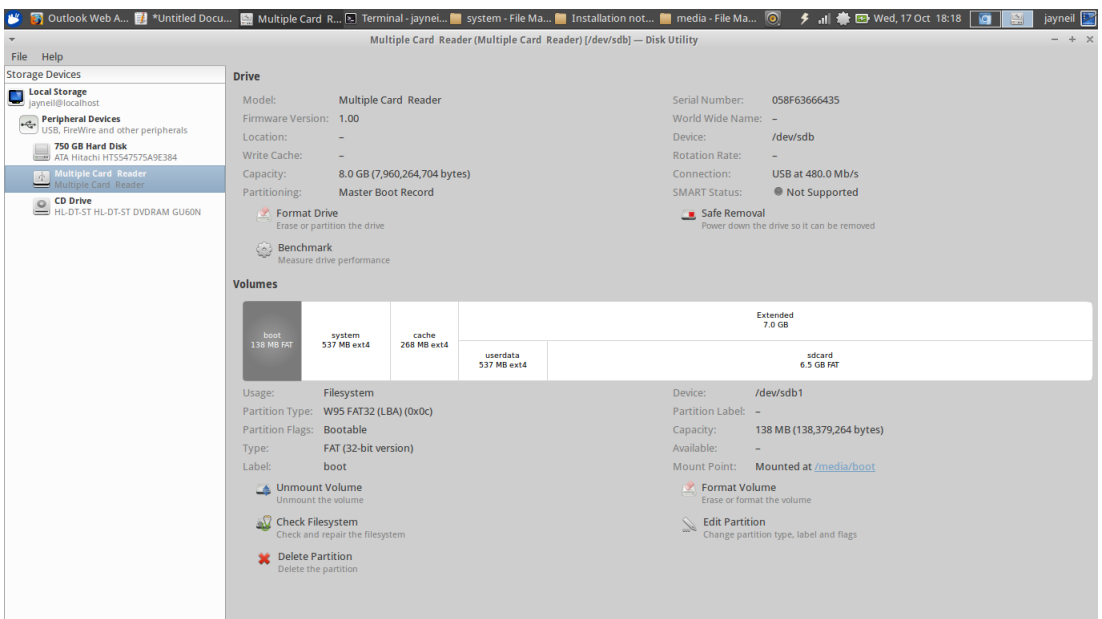

• Remove the SD card from the device writer and plug it into the board. If all went well, you should see Android booting up on the pandaboard as shown below:

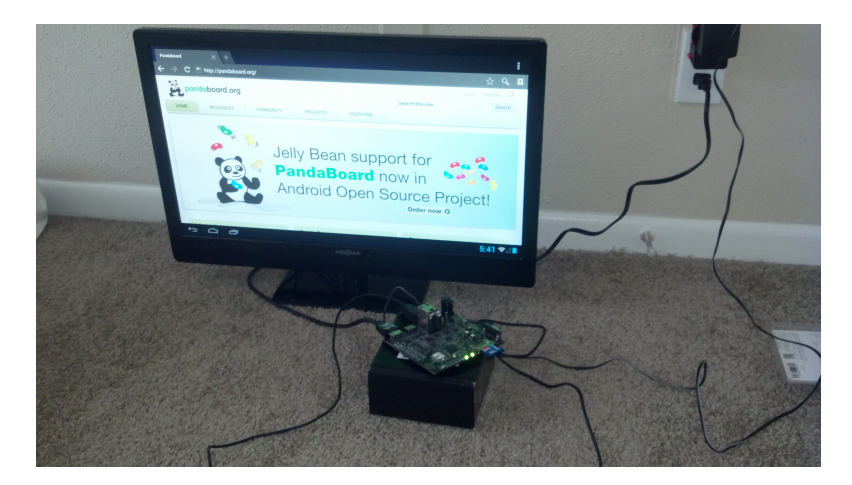